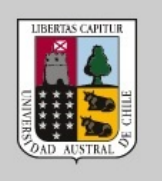

UACh

# INSTRUCTIVO VPN PARA iOS

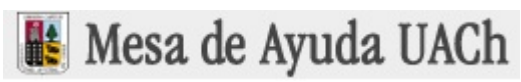

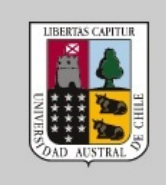

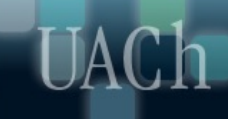

### **INDICE**

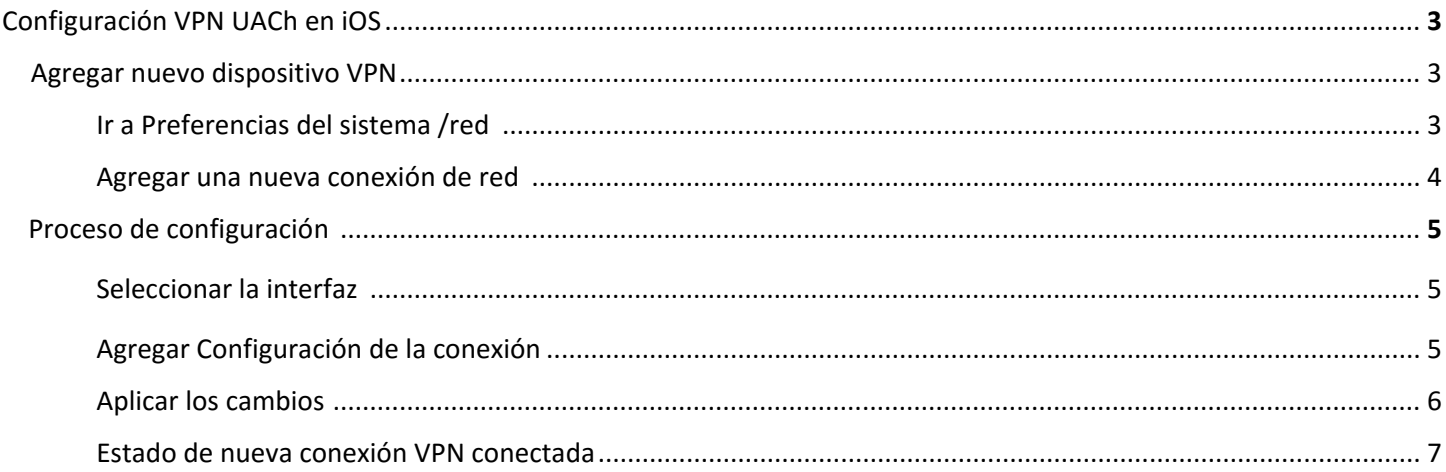

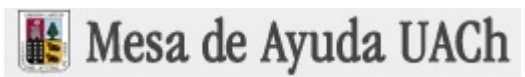

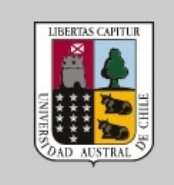

## Configuración VPN UACh en iOS

A continuación, se indica los pasos a seguir para configurar VPN en iOS

- 1. Agregar nuevo dispositivo VPN
	- a. Ir a Preferencias del sistema /red

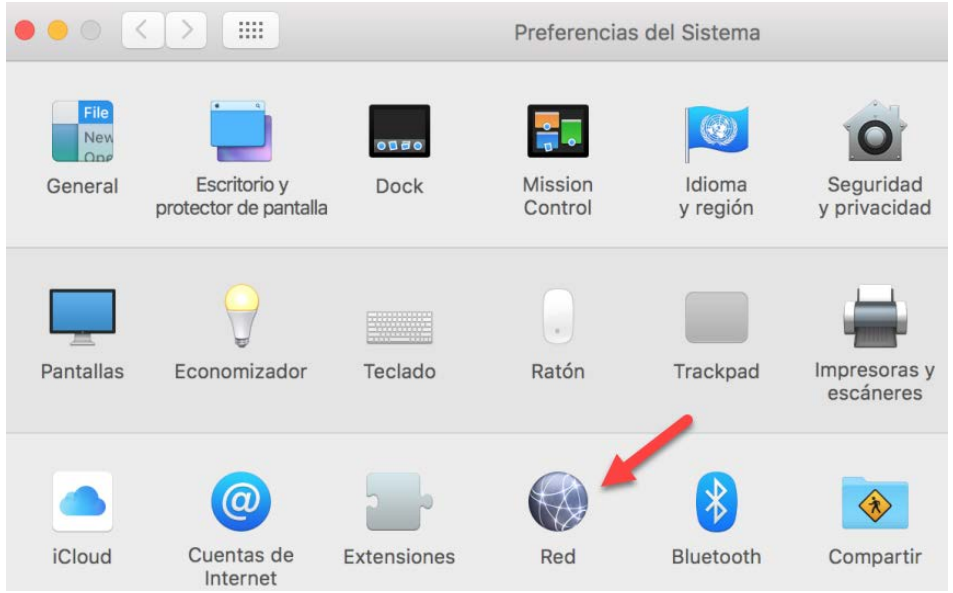

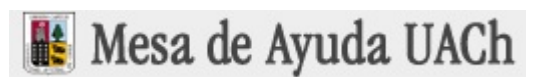

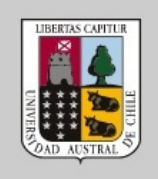

b. Agregar una nueva conexión de red en el signo + en la parte inferior izquierda

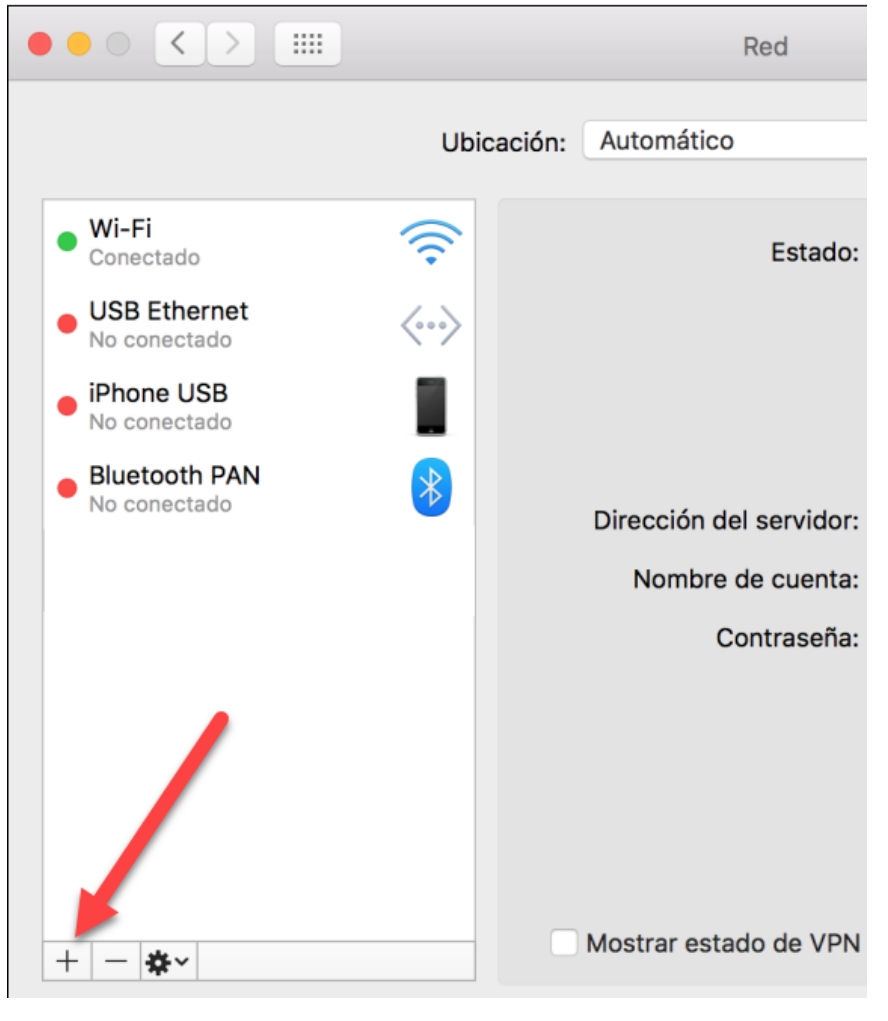

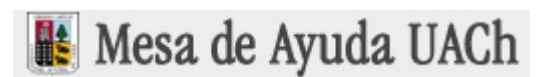

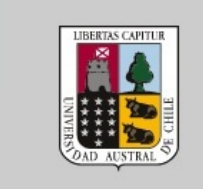

c. Seleccionar la interfaz del tipo de conexión de conexión de red

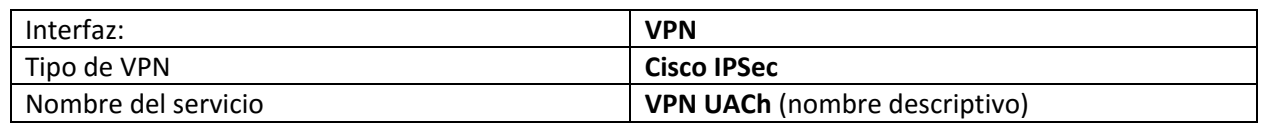

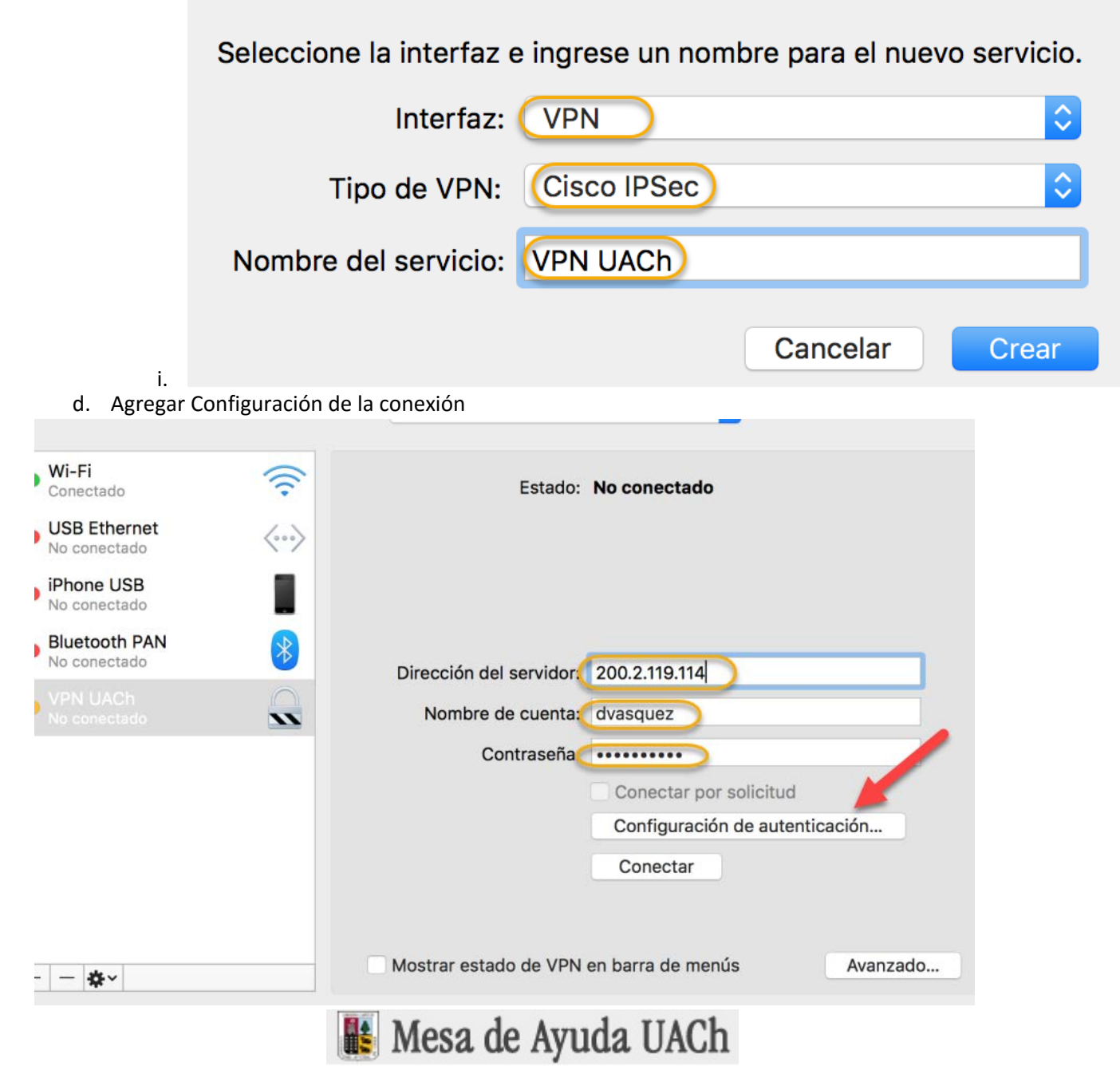

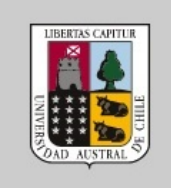

 $\blacksquare$ A $\blacksquare$ h

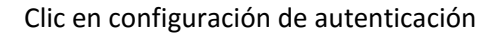

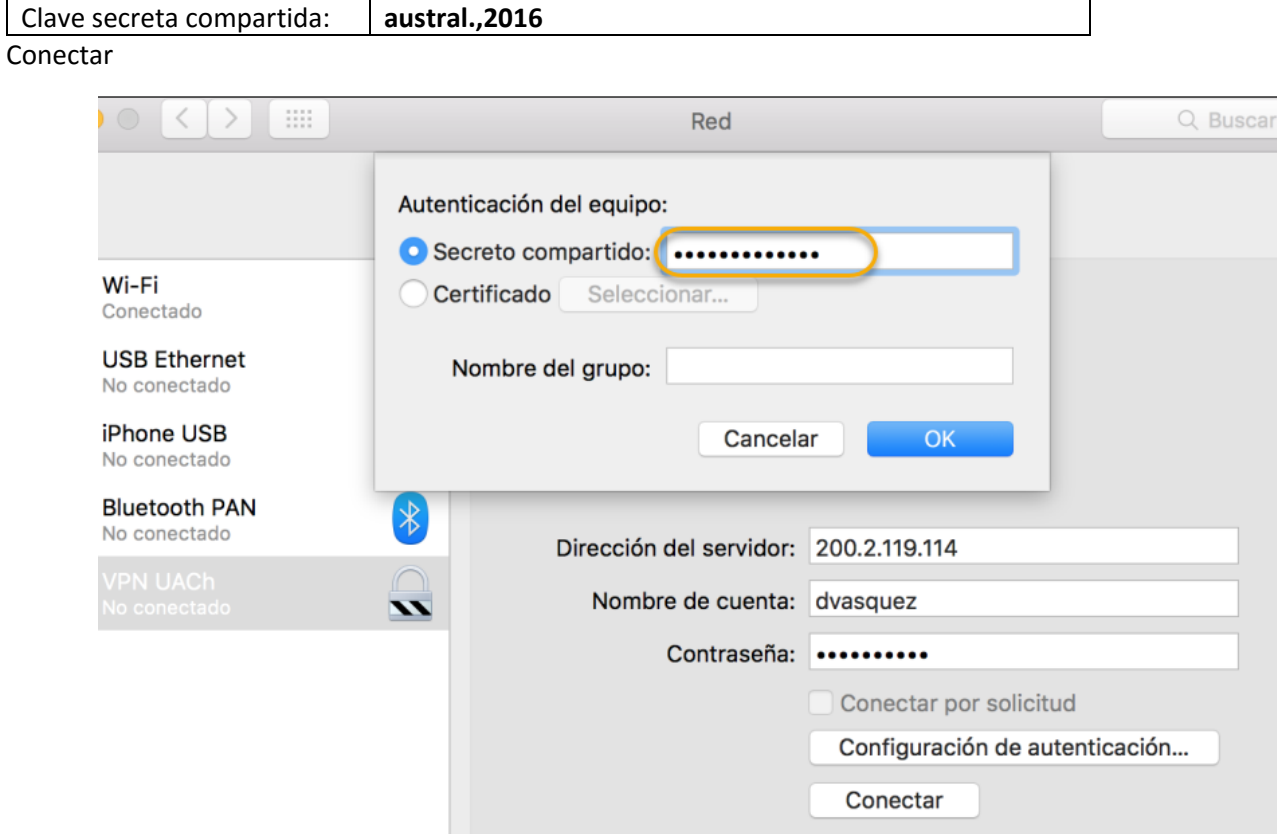

e. **Aplicar** los cambios y comenzara el proceso de conexión.

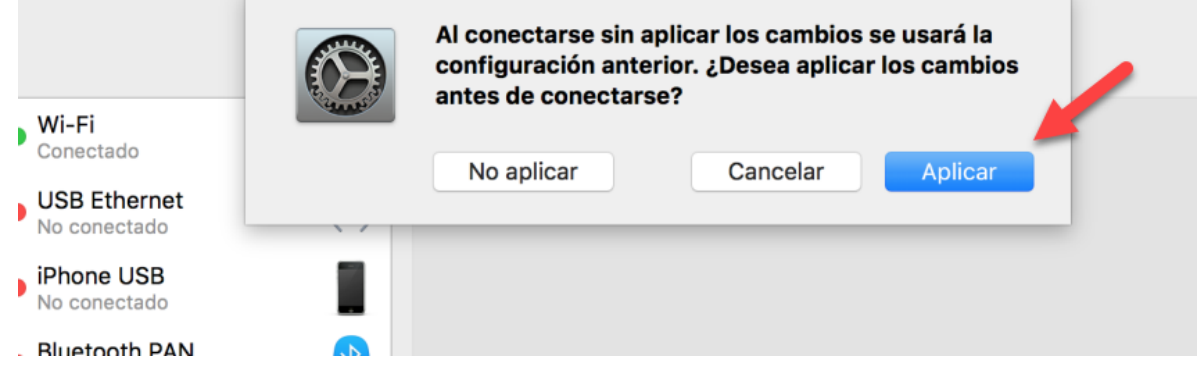

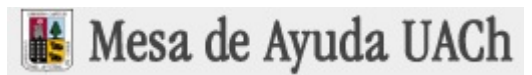

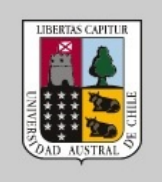

#### $\langle$  >  $\,$  ::::  $\bullet$   $\circ$ Red Q Buscar Ubicación: Automático  $\hat{\mathbf{v}}$ Wi-Fi  $\widehat{\cdot}$ Estado: Conectado Conectado Tiempo de conexión: 0:00:32 Dirección IP: 10.10.11.1  $\overline{\mathbf{v}}$ **USB Ethernet**  $\left\langle \cdot \cdot \cdot \right\rangle$  $\bullet$ No conectado iPhone USB No conectado Dirección del servidor: 200.2.119.114 **Bluetooth PAN**  $\ast$  $\bullet$ Nombre de cuenta: dvasquez No conectado Contraseña: .......... Conectar por solicitud Configuración de autenticación... Desconectar

### f. Estado de nueva conexión VPN conectada

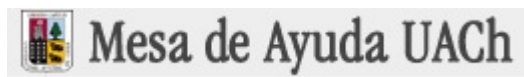